## **Photoshop CS5 New Feature: Spot Healing Brush Tool**

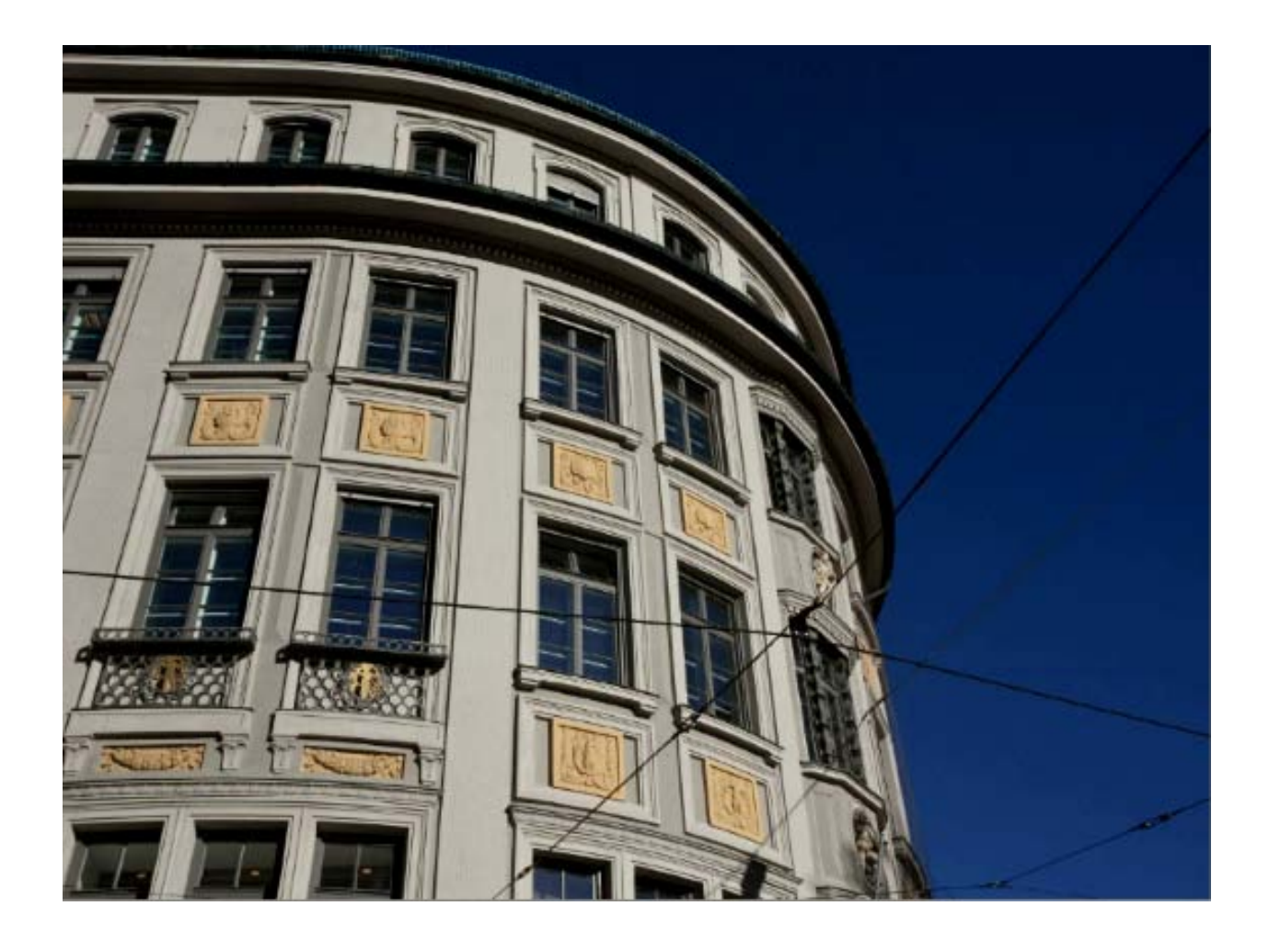

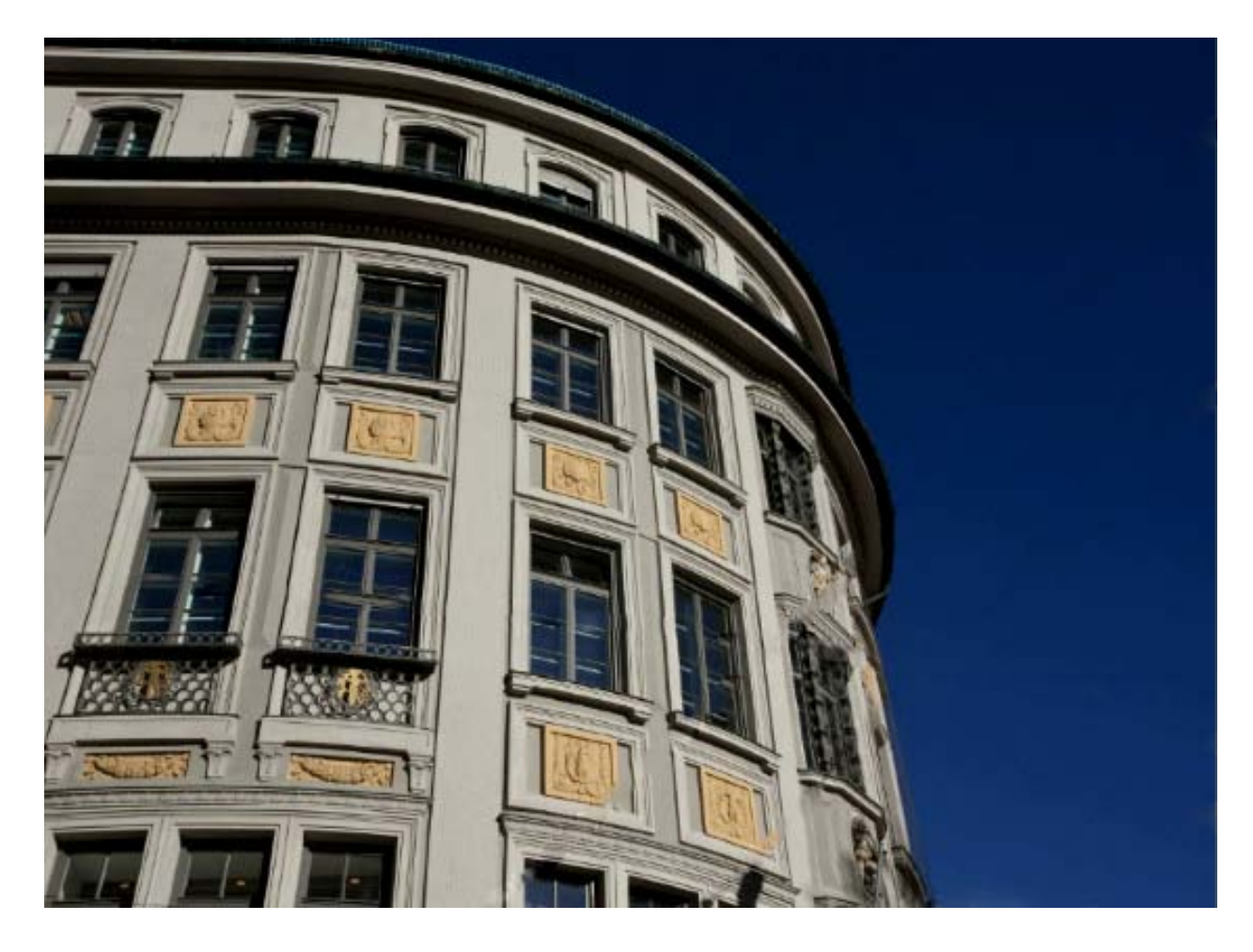

Satu lagi fitur baru **Photoshop CS5** yang amat menarik. Pasti Anda dapat membedakan foto pertama dan kedua di atas bukan? Kabel-kabel yang "mengganggu" pandangan dapat kita hilangkan dengan sangat mudah melalui fitur (tool) baru **Adobe Photoshop CS5**, **Spot Healing Brush**.

Dimanakah lokasi **Spot Healing Brush tool** ini? Dia berada satu group dengan **Healing Brush tool**. Di bawah **Slice Tool**, di atas **Brush tool**.

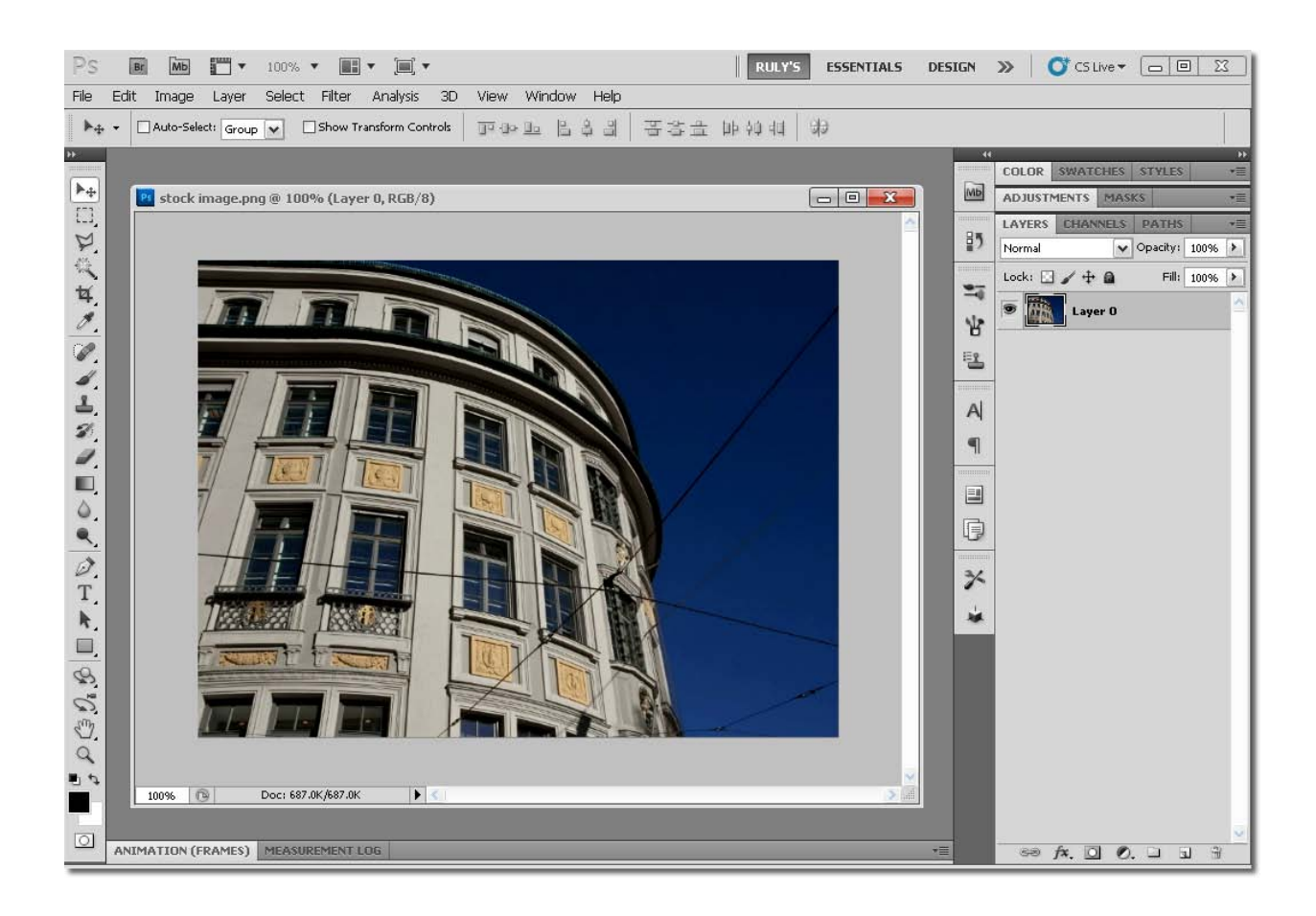

1. Buka foto gedung (foto pertama) dalam Photoshop CS5.

2. Pilih Pen tool, karena kita akan membuat sebuah path. Tapi, sebelum Anda membuat path tersebut, pilih panel Paths terlebih dahulu, kemudian klik tombol Create New Path.

## **pendekarkerayon**

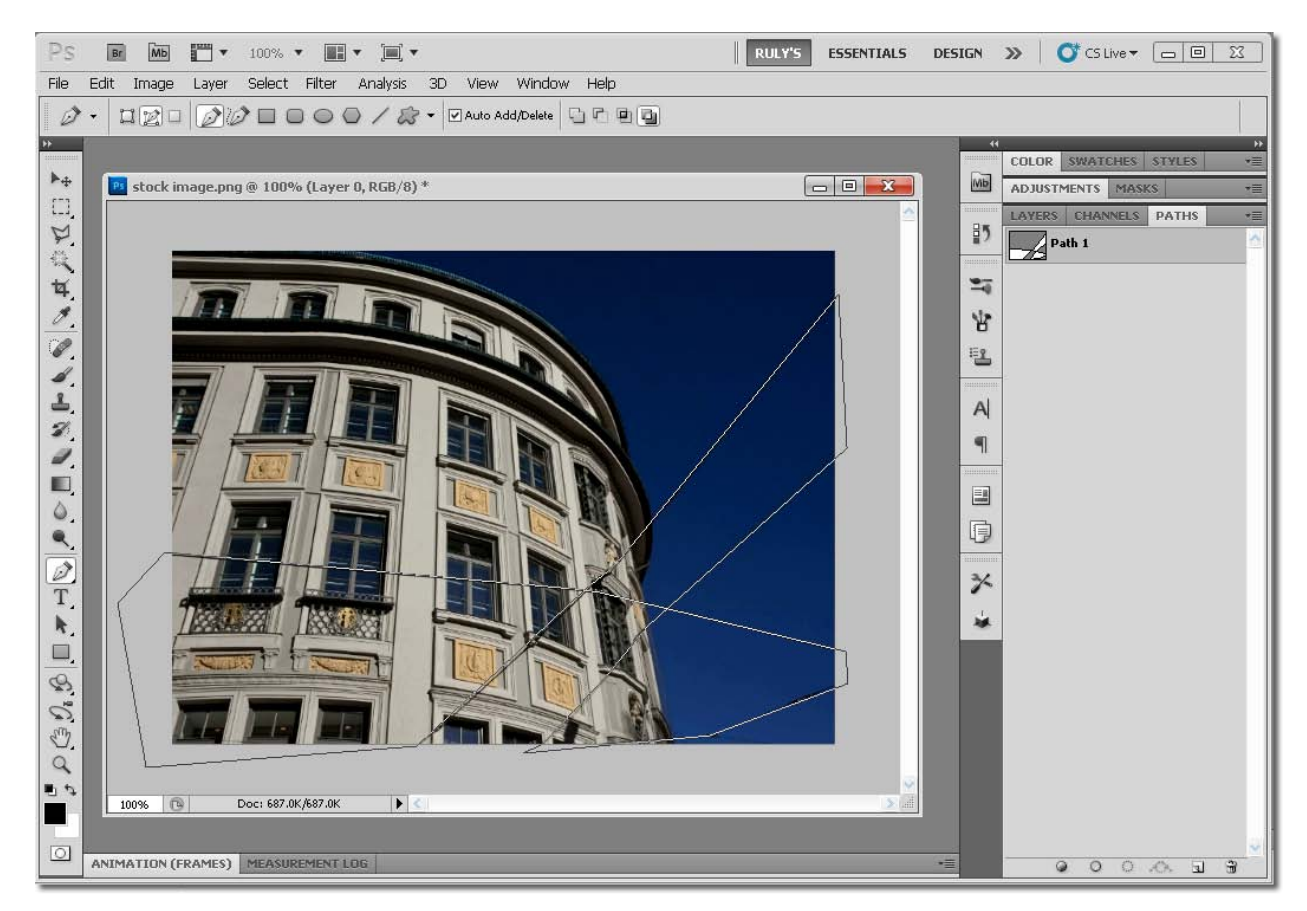

- 3. Sekarang baru Anda buat path yang melalui semua kabel-kabel. Seperti terlihat pada gambar di atas.
- 4. Setelah path dibentuk, pilih Spot Healing Brush tool. Atur agar Hardness menjadi 100% dan Type > Content Aware. Kemudian tekan Enter untuk mengisi path tersebut dengan Spot Healing Brush.

## **pendekarkerayon**

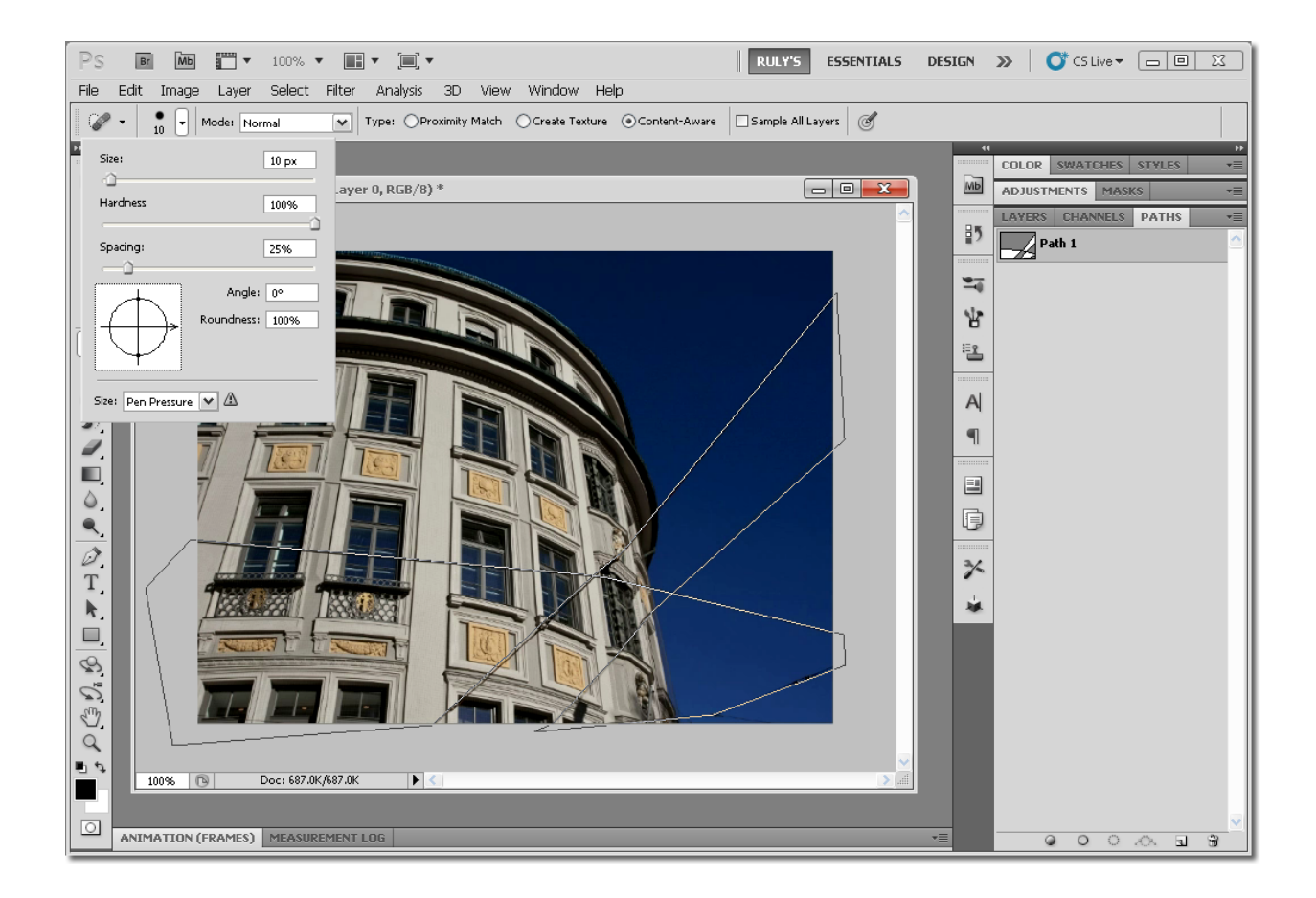

5. Dalam sekejap kabel-kabel dalam foto tersebut hilang. Mengagumkan? Ya!

## pendekarkerayon

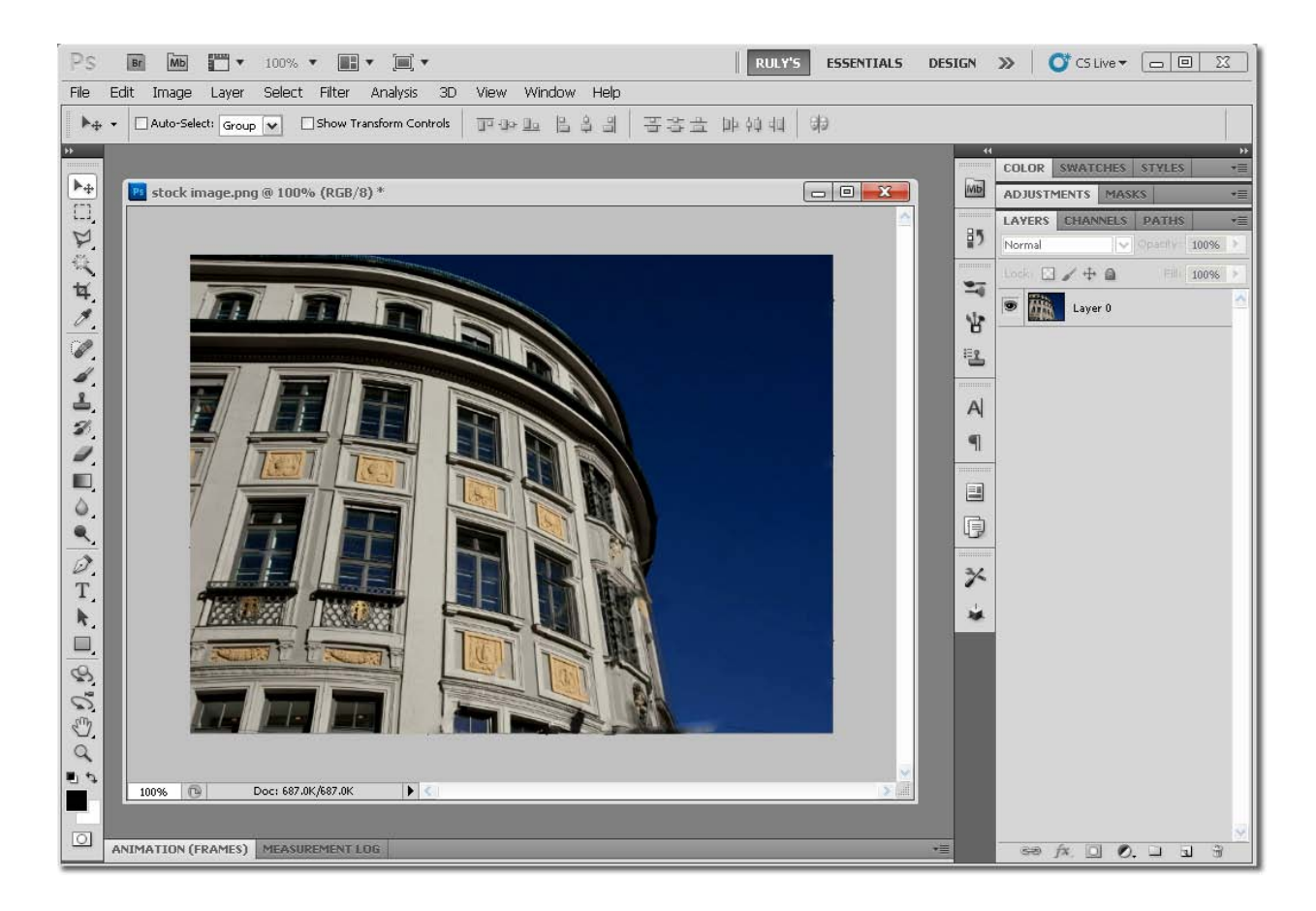

**Selamat Mencoba!**